# **Yală mobilier SMART Manual de instrucțiuni**

SmartVilla.ro

Condiție de declanșare a parolei temporare Tuya, parolă temporară generată de aplicația Tuya, o comandă va fi emisă, pe yală apăsați 9# Temporary Password Command (comandă parolă temporară), utilizare normală a parolei temporare

### Instrucțiuni de funcționare pentru yală complet automată

Accesarea gestionării funcției de blocare a ușii (fără mod rețea):

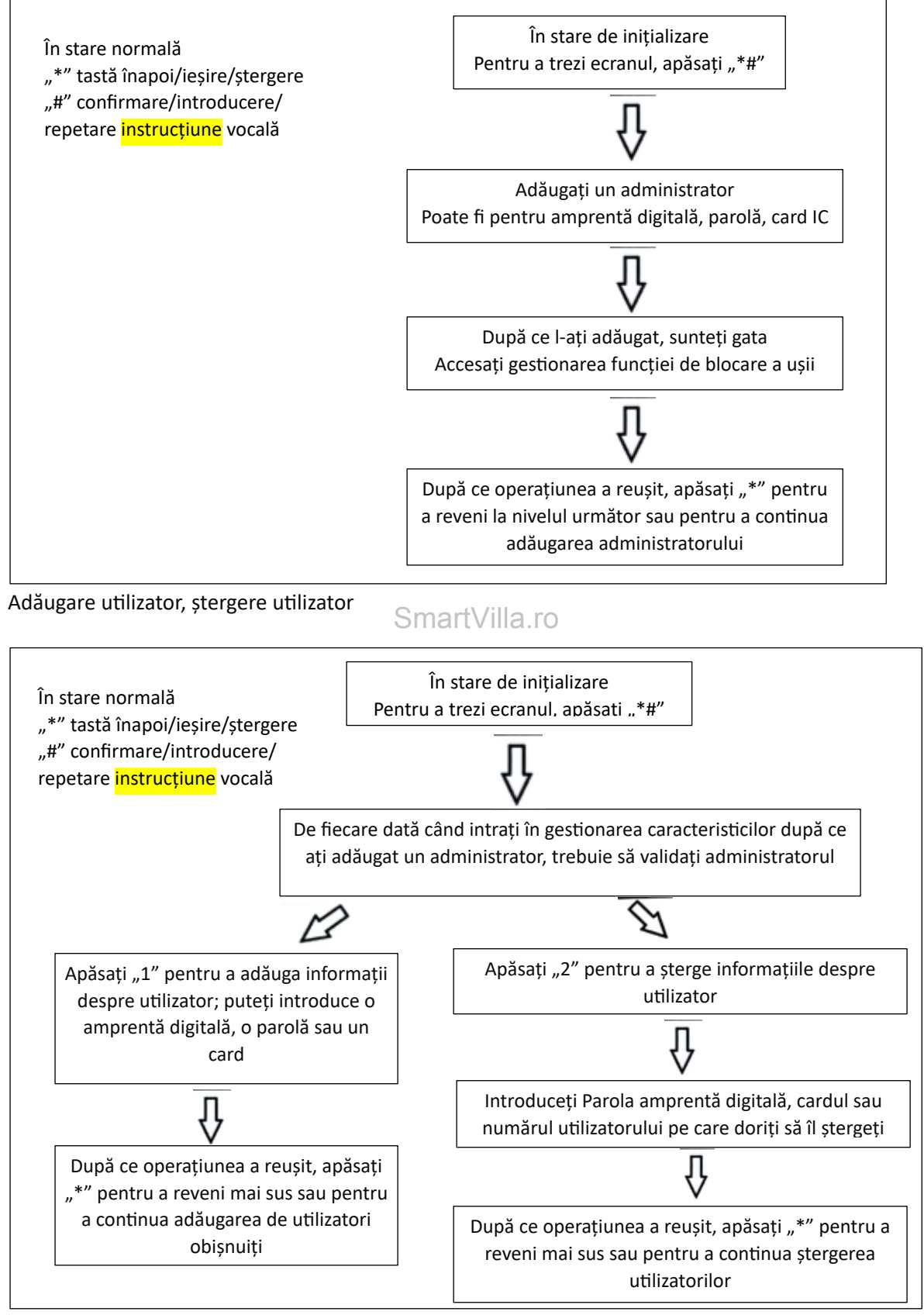

Setări blocare:

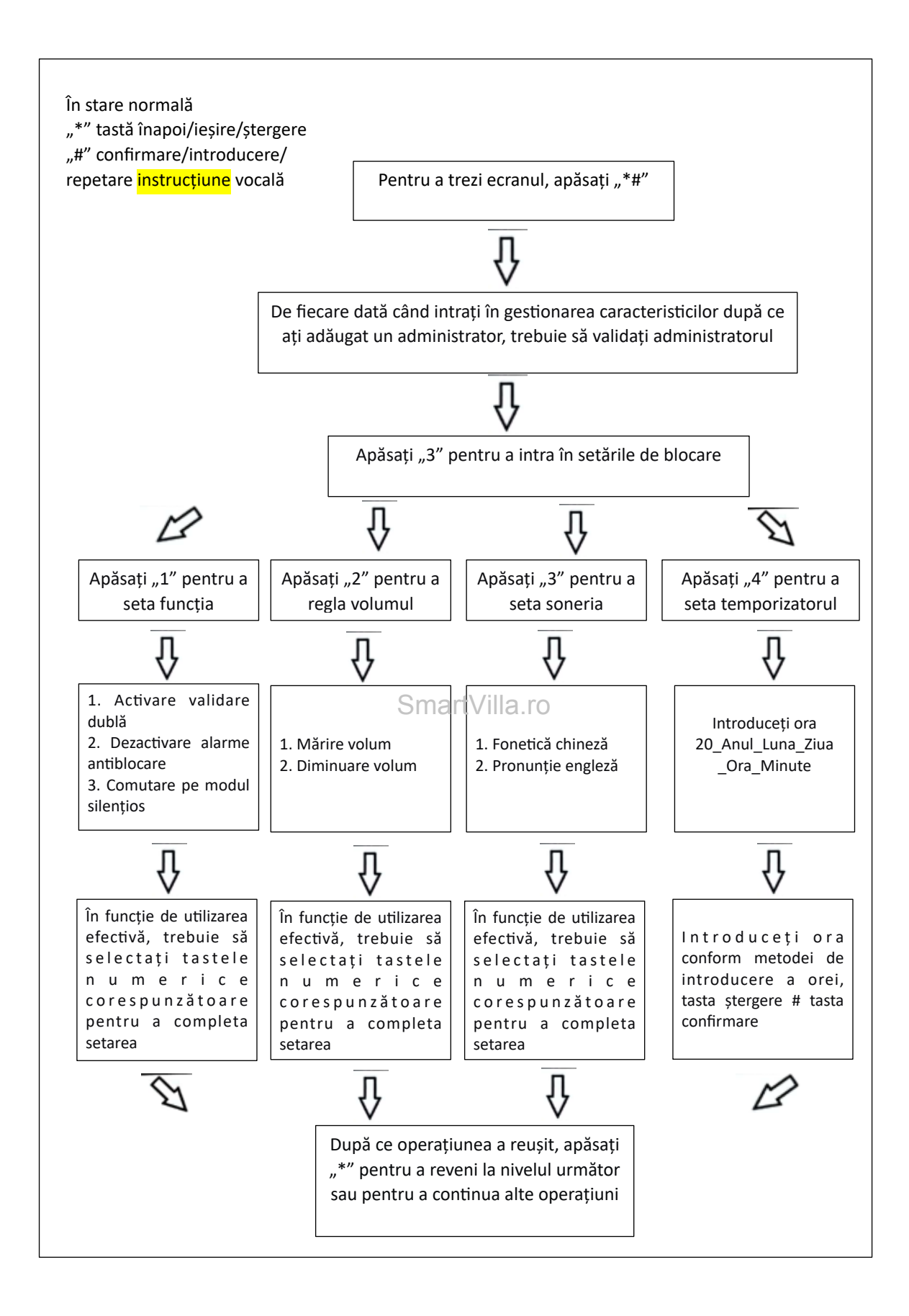

Adăugare administrator:

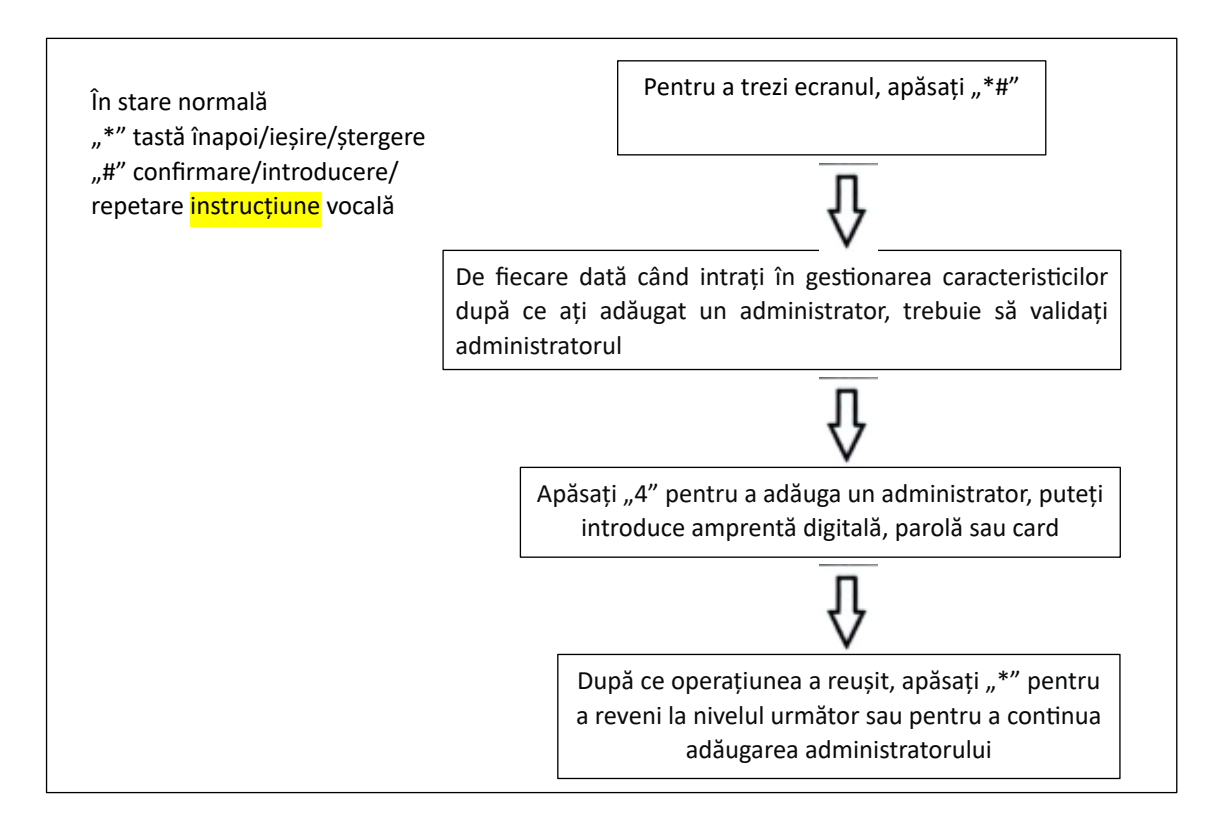

# Gestionarea funcției de blocare a ușii de acces (cu modul de rețea) opțional SmartVilla.ro

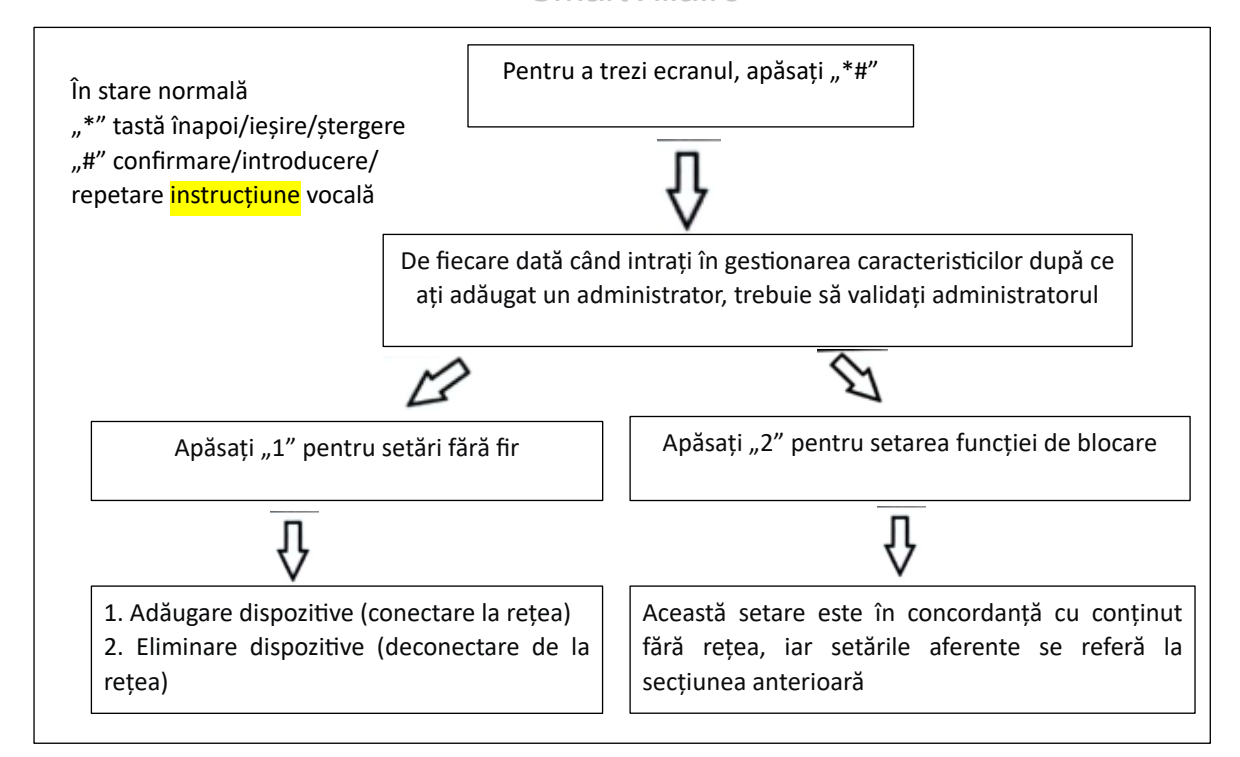

MENIU ÎNTREȚINERE:

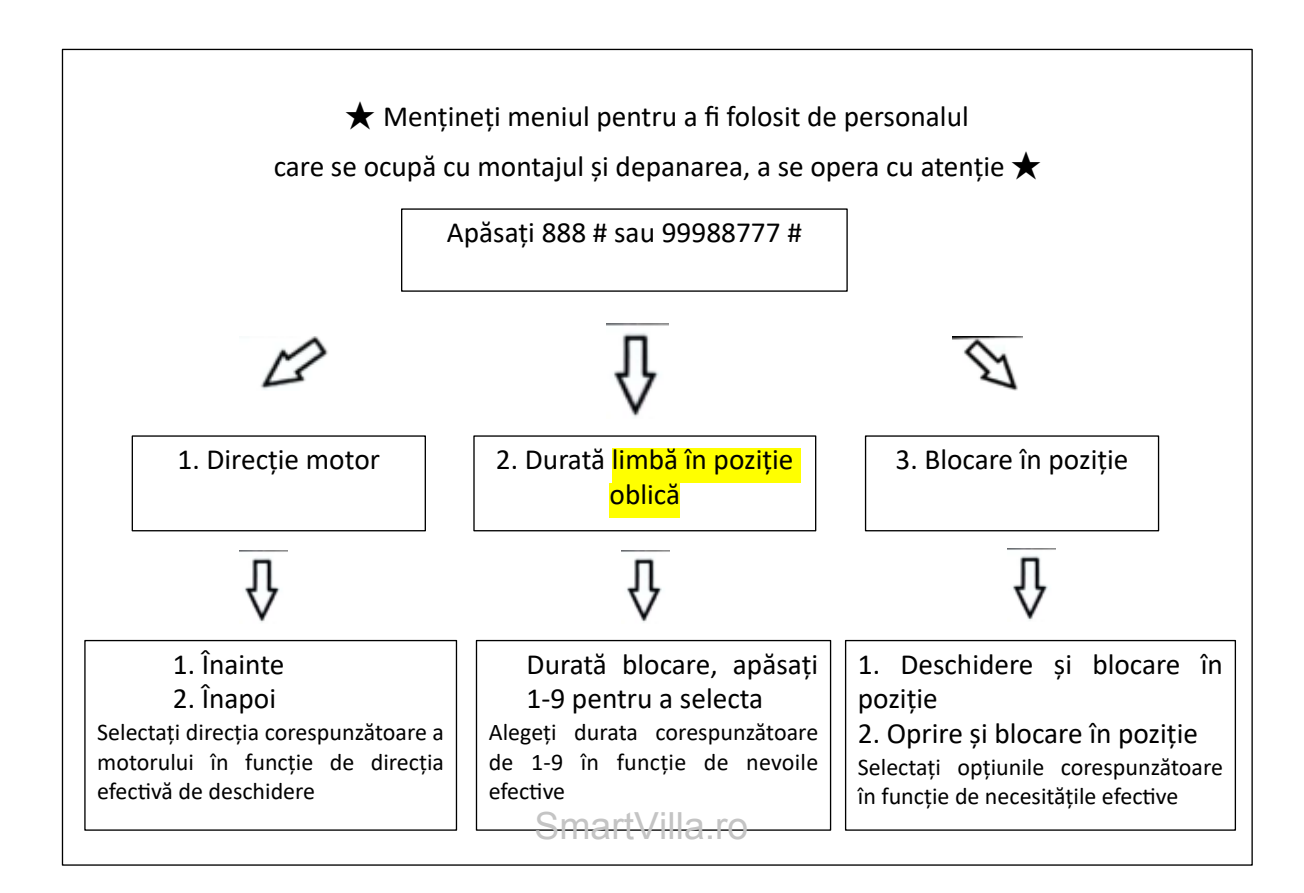

REVENIRE LA SETĂRILE DIN FABRICĂ:

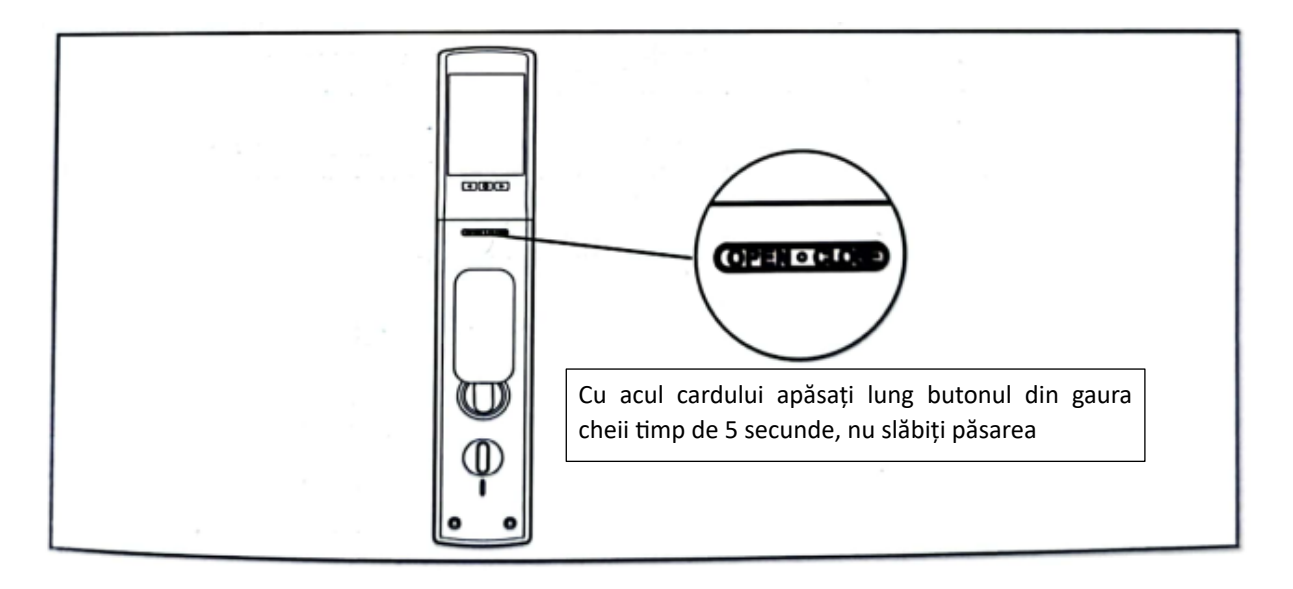

#### Setare blocare ușă semiautomată

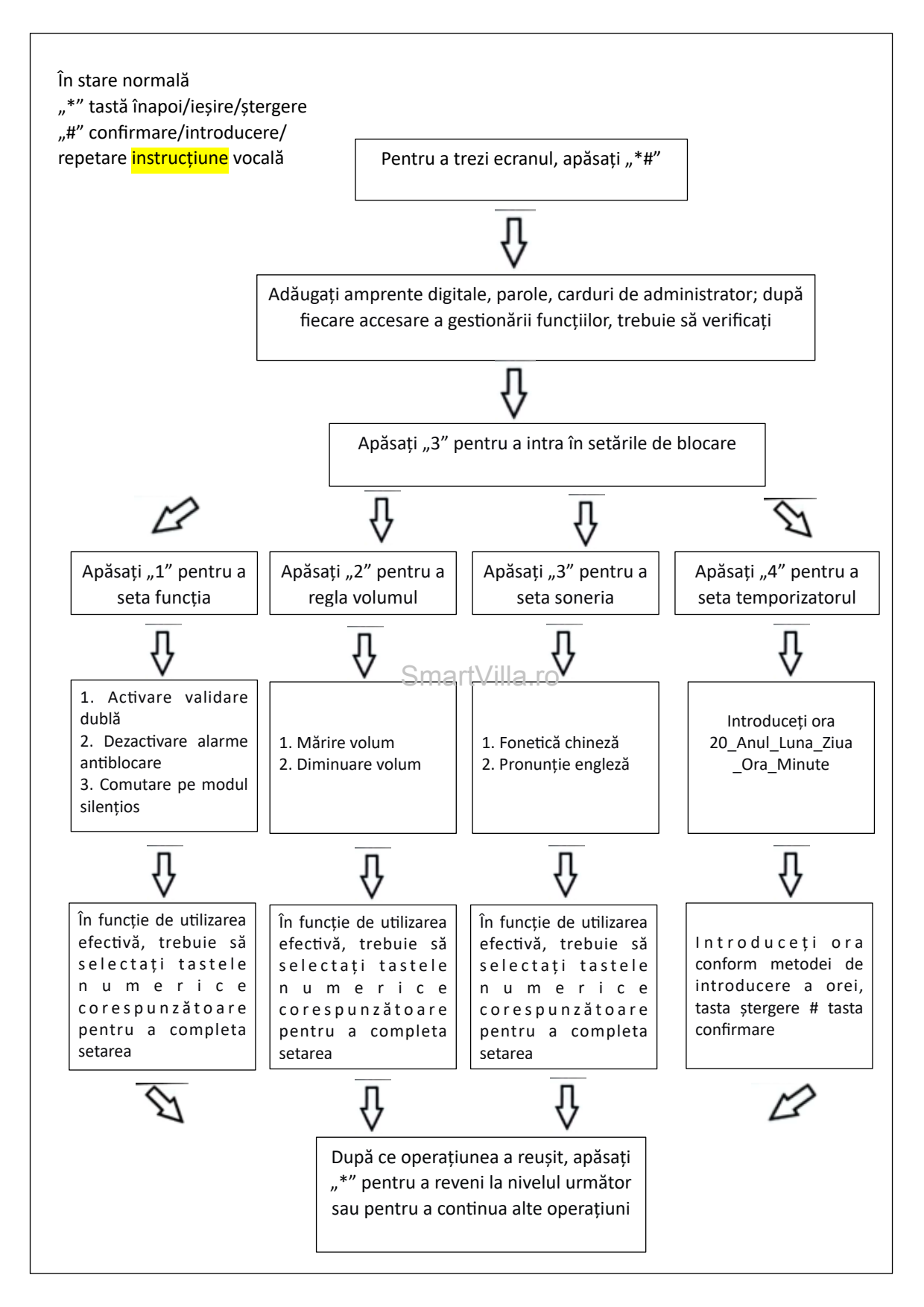

# GLISARE ELECTRICĂ SEMI-AUTOMATĂ:

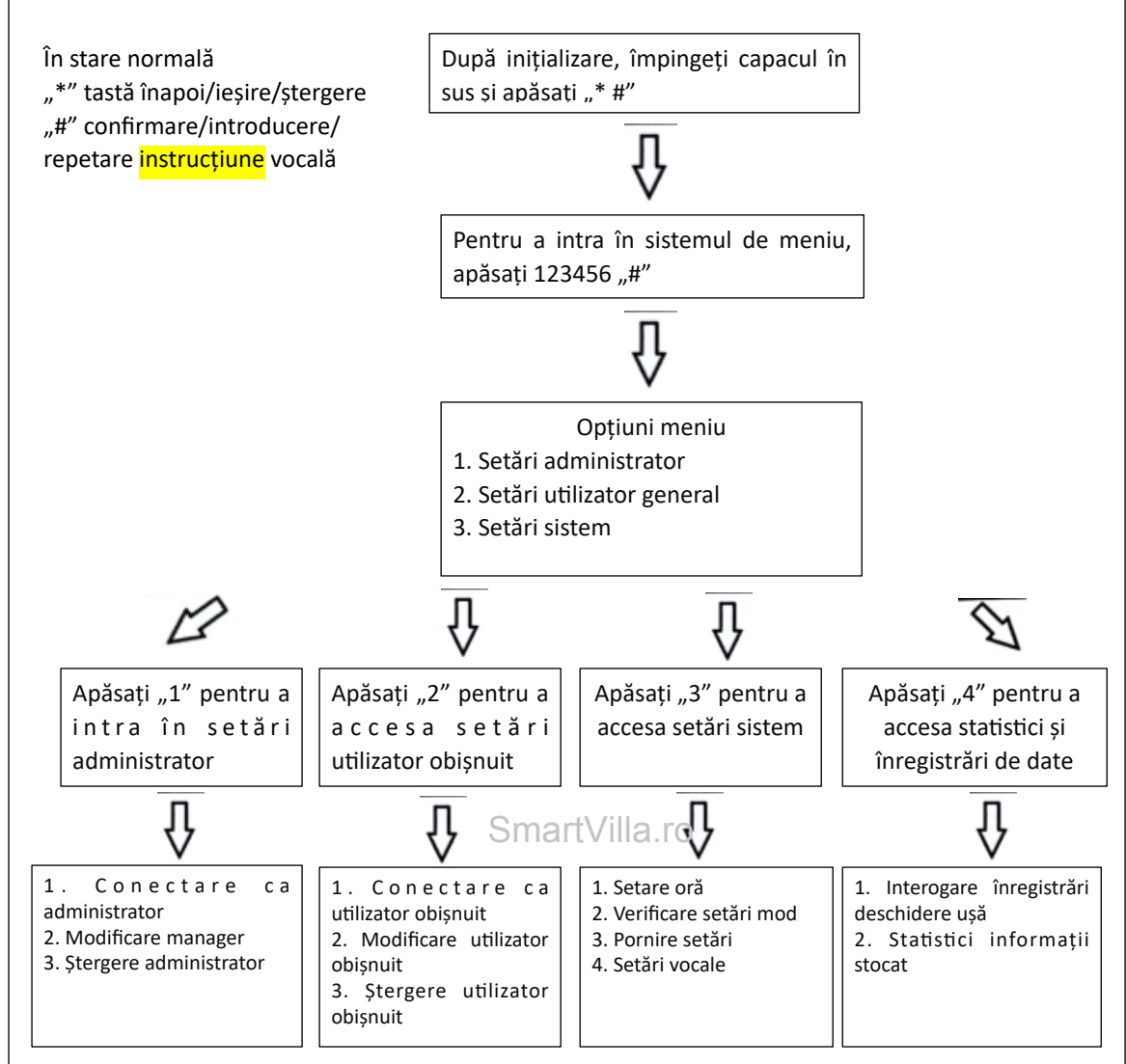

CONEXIUNE DOODLING

Pasul 1: Adăugați cel puțin un administrator la yala pentru ușă; căutați și descărcați aplicația Tuya smart sau Smart life de pe Apple store sau Google play; accesați aplicația pentru a înregistra un cont.

Pasul 2: Faceți clic pe "add device" (adăugare dispozitiv), apoi faceți clic pe "security & video" (securitate și video), opțiunea (blocare Wi-Fi)

# Pasul 3: Selectați 2.4GHz Wi-Fi (5GHz nu este acceptat), introduceți parola wifi pentru a selecta următorul pas, faceti clic pe "Confirm the indicator is blinking rapidly" (Confirmare că indicatorul clipește rapid). Faceți clic pe "next" (următorul). În timp ce căutați dispozitivul, setați partea din spate a yalei (inner door lock). Faceți clic pe butonul de

## Schemă meniu funcțional

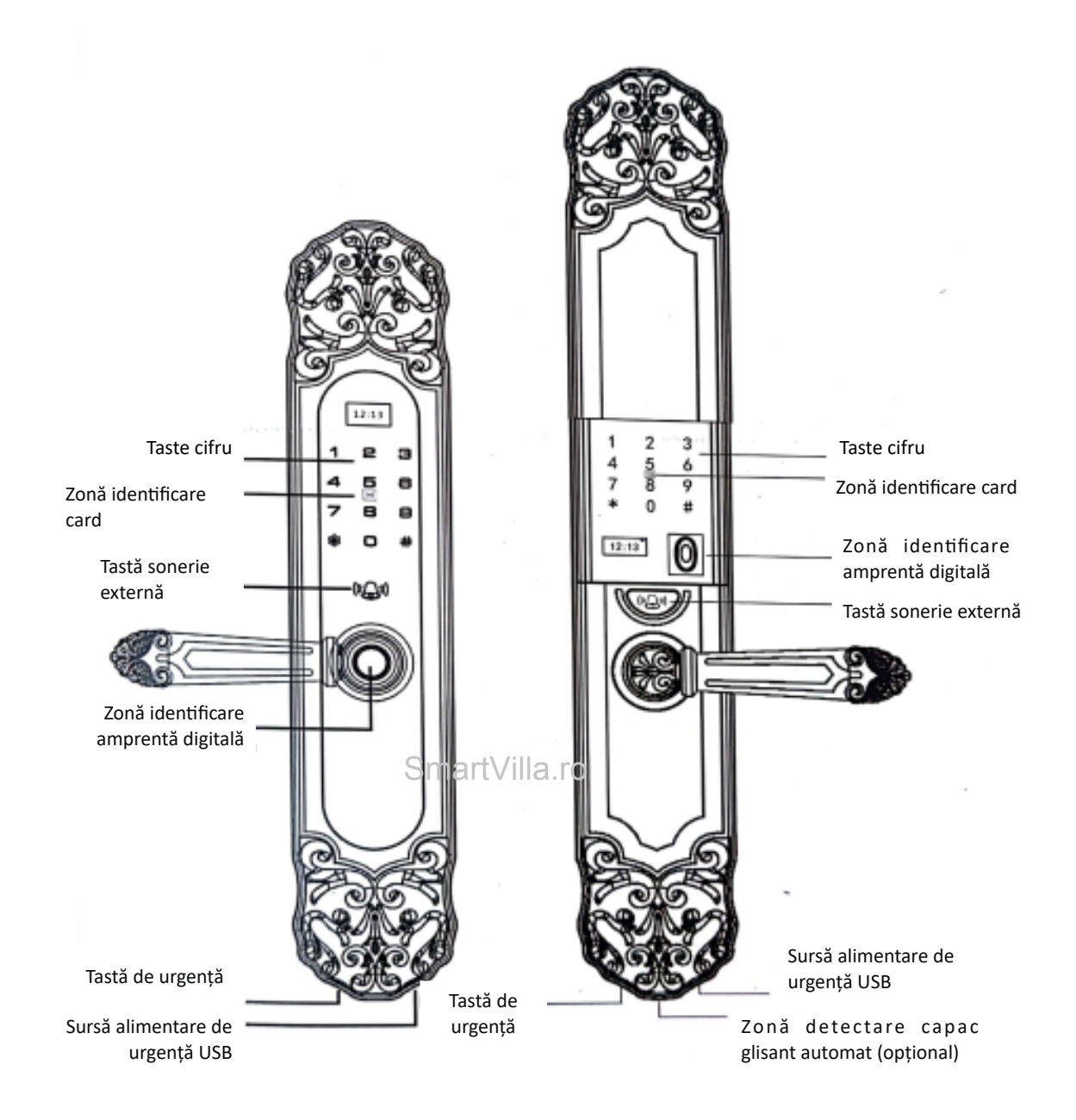